## Adding a New Account for Mac On-Campus with Outlook 2011

In order for the on-campus instructions to work, you must be **connected to the campus internet either by cable or Wi-Fi** (UMB-Staff-Fac or UMB-Student).

**Before** you begin to set up your new profile you will need to make sure you **remove your security certificate** (if you have one, you will know). Instructions can be found here: http://www.umb.edu/it/getting\_services/email/office365/remove\_cert

You will need to have **Microsoft Office 2011** installed on your Mac. The icons for Office 2011 look like the ones on the **Dock** image below. If you **aren't sure** which version you have, or **do not have Office 2011 icons on your dock**, go to your **Applications** folder (pictured here next to the trash). You can also go to **Finder**, then **Applications** to see your listed programs. If you have Office 2008 or Office 2004, Outlook is not available and you will have Entourage instead.

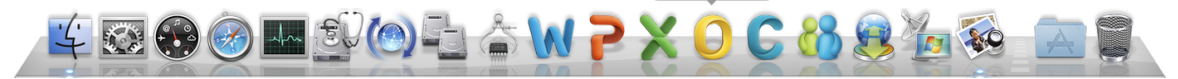

If you have Office on your Dock, **click** on the **yellow** "**O**" for Outlook to launch the program. If this is the first time you have launched the program, you will see **the screen below.** Choose **Add Account** to begin the set up process for your new profile.

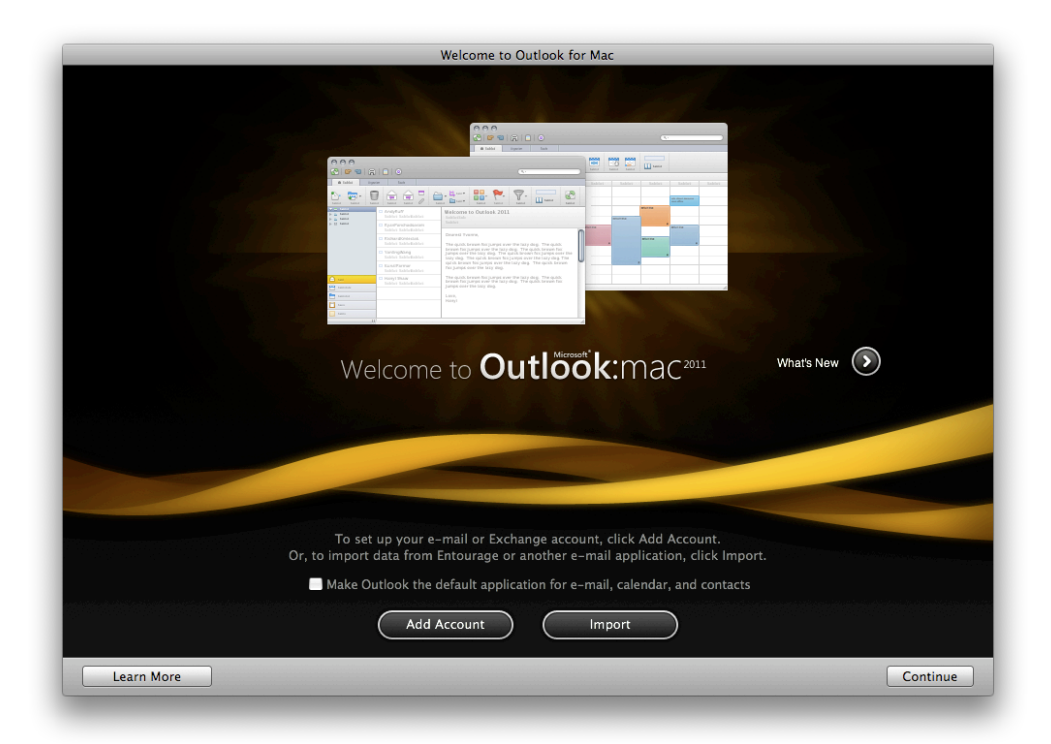

**If you do not see the above screen** or have previously configured your Outlook **for IMAP**, navigate to **Tools** (across the top of the screen), then **Accounts...** 

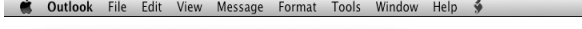

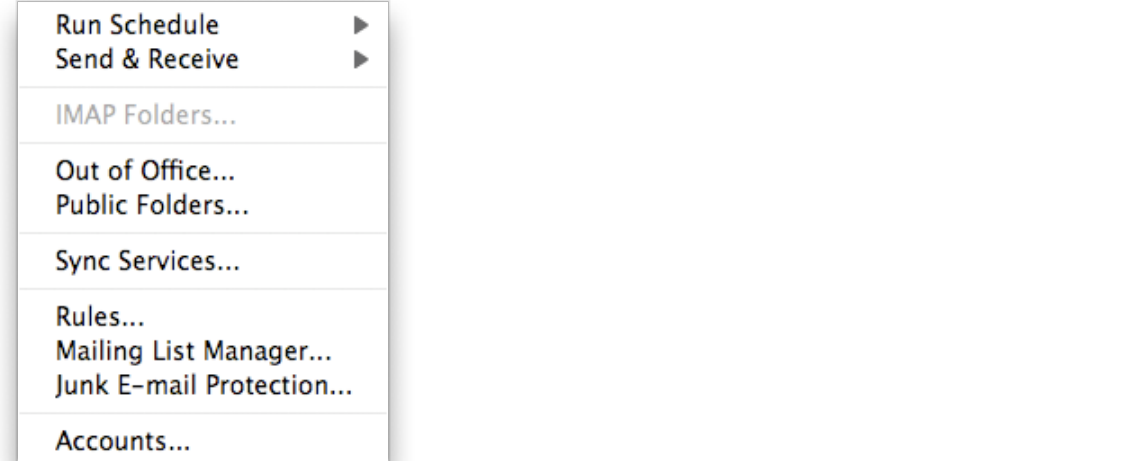

Select **Accounts**..., the below window will open.

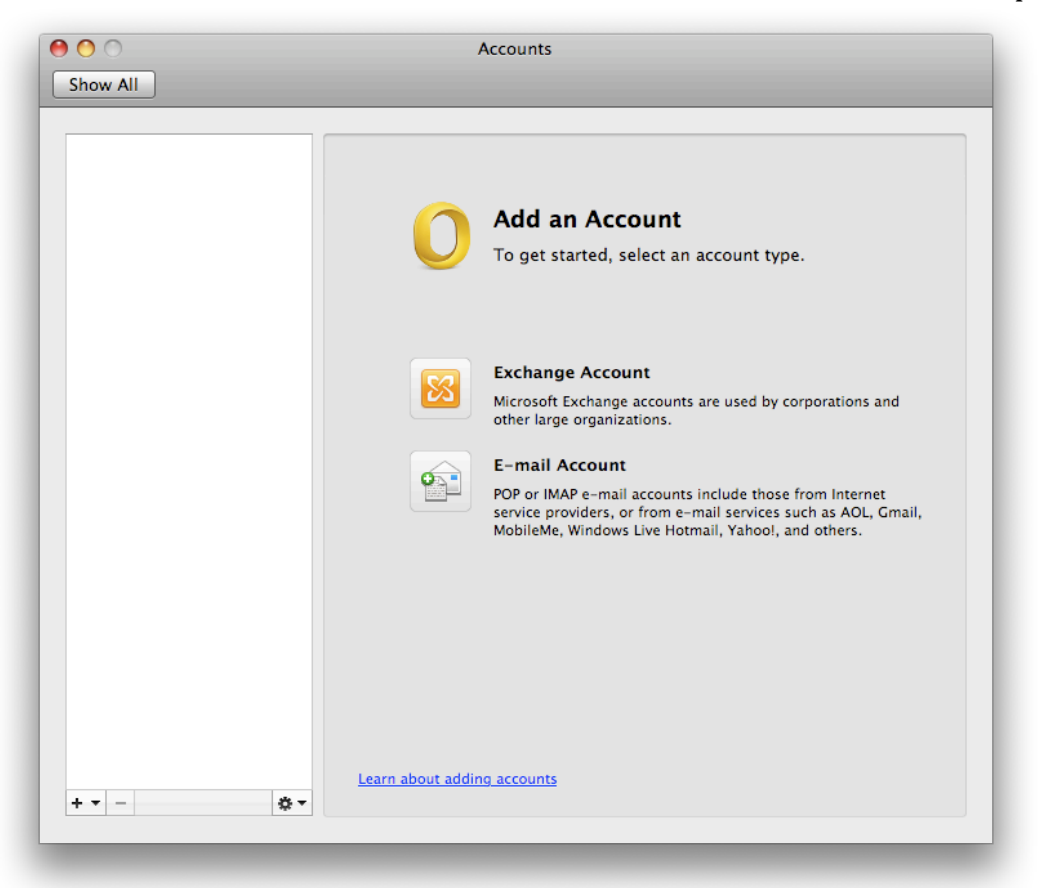

Select **Exchange Account** and make sure you are connected to the campus internet either by Ethernet cable or **UMB-Staff-Fac/UMB-Student**. If you have an existing **account**, press the  $+$  on the **bottom** left and select **Exchange**.

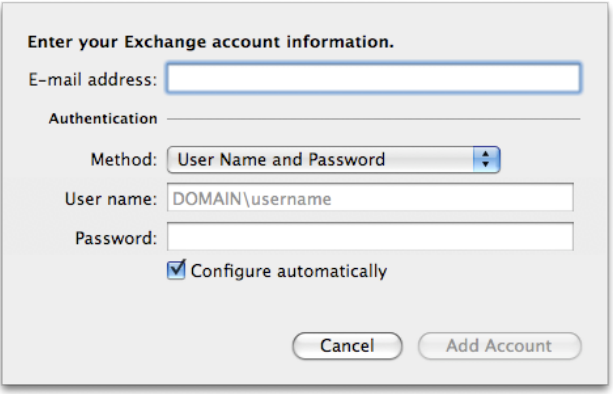

Enter your **full e-mail address**.

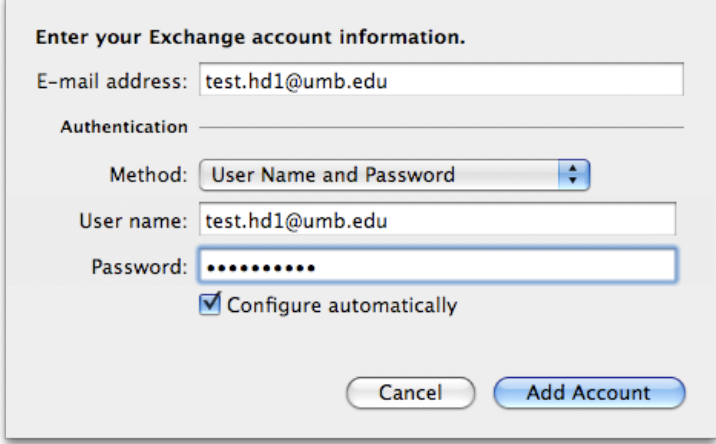

Make sure Method is set to User Name and Password. User name must be your **entire e-mail address**. Enter your **e-mail password**. Ensure **Configure Automatically** is **checked**. Click **Add Account**.

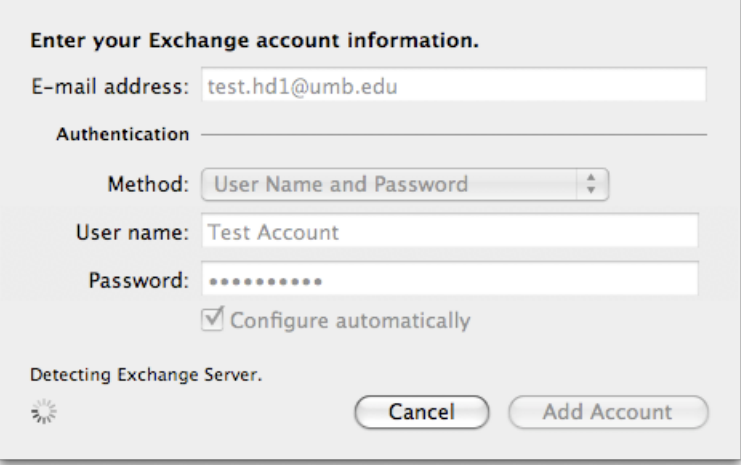

The authentication process will begin and Outlook will be redirected to **auto**discover in order to find the correct server for your e-mail address. You will see a **pop-up** window asking you to allow access. Check the box for Always use my **response for this server** and select **Allow**. You may see this window **multiple times** throughout the search for your server. Follow the same steps each time during initial setup.

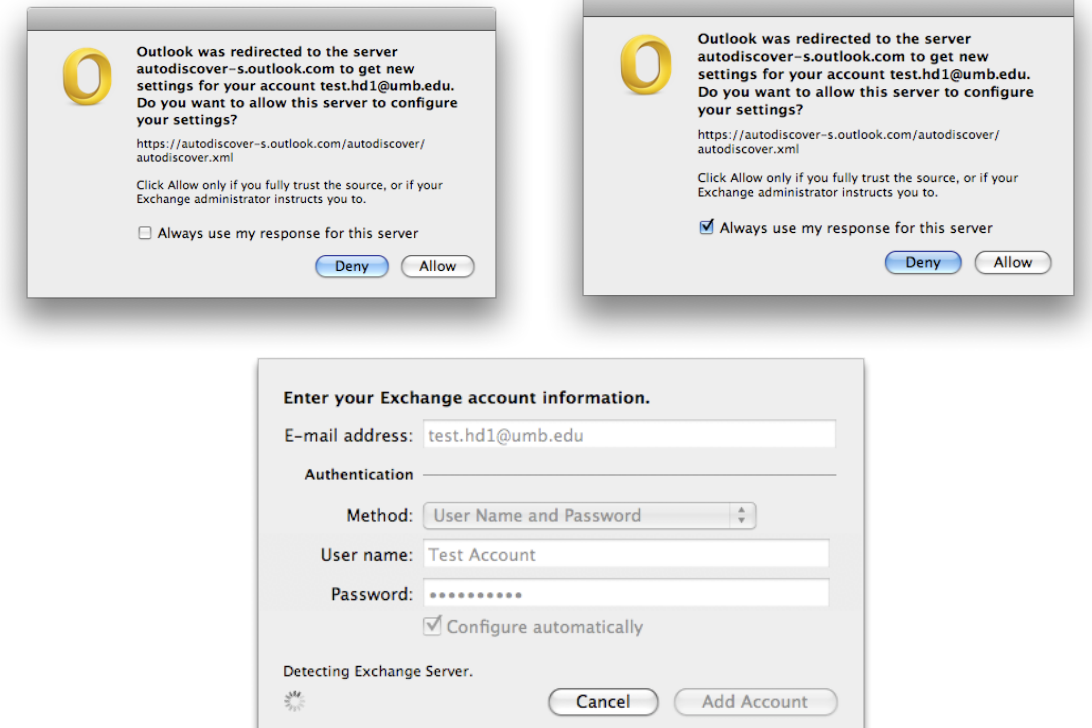

The authentication and setup process will complete and **your account** will appear in the **Account** box pictured below. In the **left panel**, it will appear with a **yellow circle** while the account is connecting with the server and populating your folders.

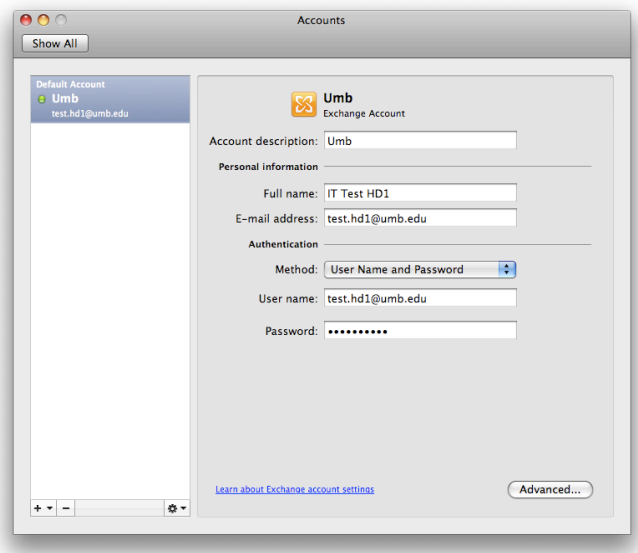

Your **Outlook** profile will open behind the Accounts window (pictured above) and begin making a connection with the server. You can **exit the Accounts page** by **clicking** the **red** circle in its upper left corner. If you were to reopen **Tools**, **Accounts...** you would see your account listed with a **green circle** indicating the account connection was **successful**.

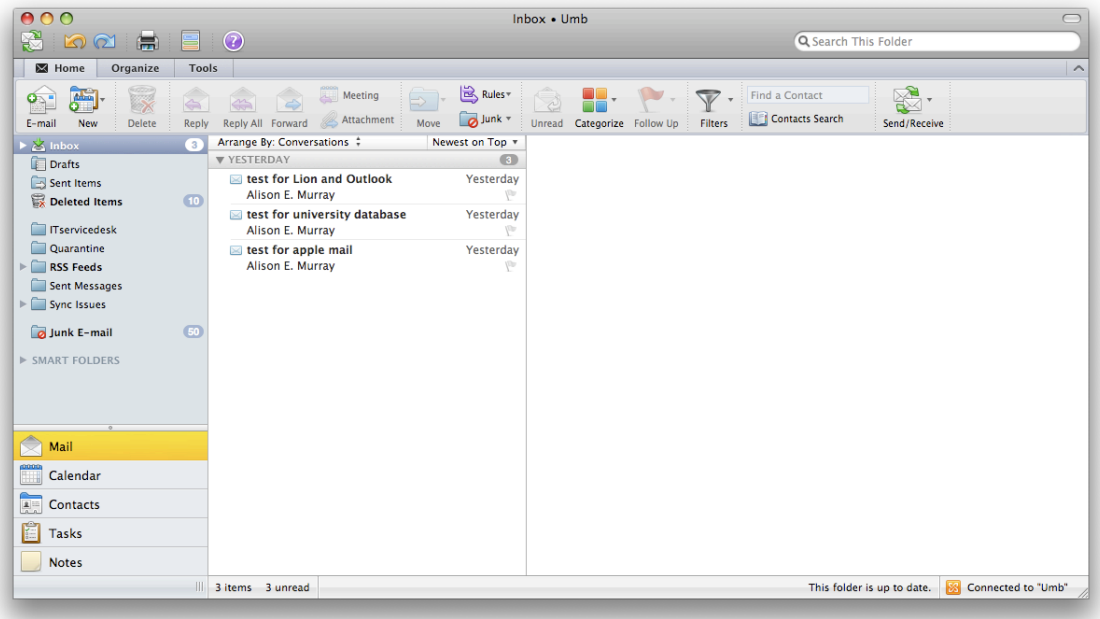